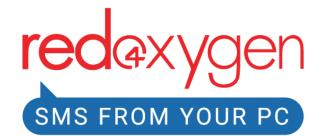

Red Oxygen Gmail SMS (G Suite Marketplace)

**USER GUIDE** 

Version: 4.0

www.redoxygen.com

# The User's Guide to Red Oxygen Gmail SMS

© 2021 by Red Oxygen Pty Ltd Red Oxygen www.redoxygen.com To report errors, please send a note to <u>support@redoxygen.com</u> Editor: Amy Dean Primary Author: Ramesh Kumar

#### Notice of Rights

All rights reserved. No part of this book may be reproduced or transmitted in any form by any means, electronic, mechanical, photocopying, recording, or otherwise, without the prior written permission of the publisher. For information on getting permission for reprints and excerpts, contact <u>marketing@redoxygen.com</u>.

#### Notice of Liability

Neither the author nor Red Oxygen shall have any liability to any person or entity for any loss or damage caused or alleged to be caused directly or indirectly by the information contained in this book, or by omissions from this book, or by the computer software and hardware products described within it.

# <u>Index</u>

| Topic                                                | <u>Page number</u> |
|------------------------------------------------------|--------------------|
| Accessing G Suite Applications                       | 1                  |
| How to Access G Suite Marketplace                    | 1                  |
| How to Install                                       | 3                  |
| Getting Started with Gmail SMS                       | 7                  |
| How to Use Red Oxygen Gmail SMS                      | 9                  |
| Adding Recipients                                    | 10                 |
| a. Using saved contacts in Google contacts           | 11                 |
| b. <u>Creating Labels/Groups in Google contacts.</u> | 11                 |
| c. <u>Manually entering unsaved numbers.</u>         | 13                 |
| How to Reply Back to an SMS Reply                    | 17                 |
| More Actions (Options)                               | 19                 |
| a. <u>Reload Contacts</u>                            | 20                 |
| b. <u>Logout</u>                                     | 20                 |
| c. <u>Reset</u>                                      | 22                 |
| <i>d.</i> <u>Settings</u>                            | 22                 |
| i. <u>Signature</u>                                  | 23                 |
| ii. <u>Preview Screen</u>                            | 23                 |

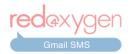

# Accessing G Suite Applications

1. You can install Gmail add-on from a browser only by logging into your Google account. If you don't have one yet, please create from <u>www.google.com</u>.

2. In order to install the add-on, please log into your Gmail account.

| Si                                      | gn in          |            |         |
|-----------------------------------------|----------------|------------|---------|
|                                         | ue to Gmail    |            |         |
| Email or phone                          |                |            |         |
| Forgot email?                           |                |            |         |
| Not your computer? Use Gu<br>Learn more | uest mode to s | ign in pri | vately. |
| Create account                          |                |            | Next    |
|                                         |                |            |         |

3. You need to go to the <u>G Suite Marketplace</u> and then search for "Red Oxygen Gmail SMS".

#### How to Access G Suite Marketplace

- 4. There are several different ways you can access the G Suite Marketplace page:
  - a. From the Gmail homepage.

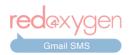

| 0 🏭                     | redaxygen |           |                                 | xygen 🥌                  |
|-------------------------|-----------|-----------|---------------------------------|--------------------------|
| 1-100 of 1,257 <        | > \$      | 31        | 1–100 of 1,257 <                | > ¢                      |
| IEleana Johnson lik     | Jan 22    |           | Hi, IEleana Johnson liked Red O | Jan 22                   |
| en - SMS From Your      | Jan 16    |           | ygen - SMS From Your PC , reco  | Jan 16                   |
| etween January 1 a      | Jan 8     |           | a between January 1 and Janua   | Jan 8                    |
| ok Hi, Lina Kemėžyt…    | 3.4       | _         | book Hi, Lina Kemėžytė followe  | Jan 4                    |
| etween December 2       | Jan 3     | +         | between December 27 and Ja      | Jan 3                    |
| waiting for a respo     | Jan 3     |           | is waiting for a response from  | Jan 3                    |
| Hi, JediPan Zheng       | Jan 2 Ge  | t Add-ons | ook Hi, JediPan ZhengXiang like | Jan 2                    |
| equested that we cl     | 12/31/19  |           | ly requested that we close your | 12/31/19                 |
| ly added a new em       | 12/31/19  |           | ently added a new email addre   | 12/31/19                 |
| ress added to your      | 12/31/19  |           | ddress added to your account    | 12/31/19                 |
| LinkedIn Hi Rames       | 12/31/19  |           | ord. LinkedIn Hi Ramesh, You've | 12/31/19                 |
| li Ramesh, We recei     | 12/31/19  |           | r Hi Ramesh, We received a req  | 12/31/19                 |
| were last on LinkedI    | 12/30/19  |           | ou were last on LinkedIn Linked | 12/30/19                 |
| etween December 2       | 12/29/19  |           | e between December 22 and De    | 12/29/19                 |
| or you on LinkedIn - Ra | 12/24/19  |           | I for you on LinkedIn - Ramesh, | 12/24/19                 |
| from Red Oxygen         | 12/21/19  |           | ise from red Oxygen - SMS Fro   | 12/21/19                 |
| now LinkedIn Rames      | 12/17/19  |           | know Linkeors Ramesh Kumar      | 12/17/19<br>Show side pa |
| or you on LinkedIn - Ra | 12/17/19  |           | for you on Linkedin Bamesh,     | 12/17/19                 |
| uwere last on Linke     | 12/16/19  | >         | you were last on LinkedIn Linke | 6/                       |
| know Linkedin Ram       | 12/10/19  |           | u know LinkedIn Ramesh Kum      | 12/10/19                 |

Go to the side panel of your Gmail and click on the "+" sign (Get Add-ons button).

If you don't see a side panel on your Gmail screen, please click on the small arrow at the bottom right corner

#### b. From Gmail settings.

Go to Gmail settings by clicking "O" (settings icon) on top-right and go to See all settings > Add-ons and click on "Get add-ons" or "Manage".

2/17/19 w side panel

> 6/ <

Ξ

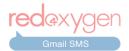

| <b>Q</b> Search mail                       | ≇ ⑦ 🔅 III redaxyge                                                                                                    | n 📀           |
|--------------------------------------------|----------------------------------------------------------------------------------------------------|---------------|
| Settings                                   |                                                                                                    | 31            |
| General Labels Inbo<br>Chat and Meet Advan | ex Accounts and Import Filters and Blocked Addresses Forwarding and POP/IMAP Add-ons                                                                                                    |               |
| Installed add-ons:<br>Manage               | There are no add-ons installed.                                                                                                    | 0             |
|                                            | You can install developer add-ons from Apps Script. Developer add-ons are simply add-ons which haven't<br>been published. If you're a developer, installing your developer add-on allows you to test it prior to<br>publishing. Some add-ons are specific to a particular organization or user and thus aren't intended for wider<br>publication; you can install these add-ons as developer add-ons. | <b>e</b><br>+ |
| Installed developer add-<br>ons:           | There are no add-ons installed.                                                                                                    |               |

c. By visiting "https://gsuite.google.com/marketplace/".

| ← →   |                          | place/search/Red%20Oxygen?hl=en&pann=gaw  |   |
|-------|--------------------------|-------------------------------------------|---|
| ≡     | G Suite Marketplace      | Q Red Oxygen                              | × |
| â     | Home                     | Search results for Red Oxygen             |   |
| ▼ II. | Top Charts               |                                           |   |
|       | Most Popular             |                                           |   |
|       | Top Rated                |                                           |   |
|       | Categories               | <b>red</b> @xygen                         |   |
| Ŧ     | Business Tools           | Gmail SMS                                 |   |
|       | Accounting & Finance     | Ded Owners ON 0 for                       |   |
|       | Administration & Managem | Red Oxygen SMS for<br>4.8 ★ ★ ★ ★ (5)     |   |
|       | ERP & Logistics          | 4.8 A A A A A A A A A A A A A A A A A A A |   |
|       | HR & Legal               |                                           |   |
|       | Marketing & Analytics    | (P4) (*)                                  |   |

You can simply type "Red Oxygen" in the marketplace search bar to search for the add-on.

# How to Install

5. In order to install the add-on, search for "Red Oxygen Gmail SMS" on <u>G Suite</u> <u>Marketplace</u> and simply click the "INSTALL" button.

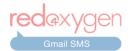

| ÷ 🔇      | <b>G</b> Suite Mar | ketplace  |                                     | Q Search Gmail Add | d-ons                                                                                                    | ×     | ¢      | ?     | Ø           | × |
|----------|--------------------|-----------|-------------------------------------|--------------------|----------------------------------------------------------------------------------------------------|-------|--------|-------|-------------|---|
|          | SMS                |           | Dxygen S<br>ygen Apps Ac<br>aAdd-on |                    | * 1                                                                                                    | ****( | 5) · & | 1,384 |             |   |
|          |                    |           |                                     | Install            |                                                                                                    |       |        |       |             |   |
| box      |                    |           | Compose                             | e SMS like ema     | iils                                                                                                    |       |        |       |             | E |
| Ceel SAS | •                  | E M Gmail |                                     |                    | Red Oxyges Cincil BMS     i      fo      fo      instances      fo      instances      instances      inst | 8     | Ģ      | Ð     | = M<br>+ cm |   |

6. If you are an account administrator of your corporate G Suite account, you should get two options while installing the add-on: "DOMAIN INSTALL" and "INDIVIDUAL INSTALL". You can install the add-on as per your requirement.

| 🔶 🌎 G SI       | iite Marketplace | Q Search Gmail Add-ons                                                                                                    | ×     | \$\$ @ [      | Z X       |
|----------------|------------------|----------------------------------------------------------------------------------------------------|-------|---------------|-----------|
| s              | Red Oxygen Ap    |                                                                                                    | ***** | (5) · & 1,384 | -         |
|                | Domain Install   | Individual In                                                                                                    | stall |               |           |
| box            | Con              | npose SMS like emails                                                                                                    |       |               | E         |
| Genuil SMS : × | ≡ M Gmail        | Biel Oxygen Crnail Sk                                                                                                    | 6 ! X |               | 🗉 🦰 Gmail |
| и <b>ж</b>     | + Canpun         | Model and a set of the set of the set o |       |               | Company   |

7. You may click on the "INSTALL" button and then click "CONTINUE" to install the add-on.

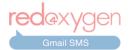

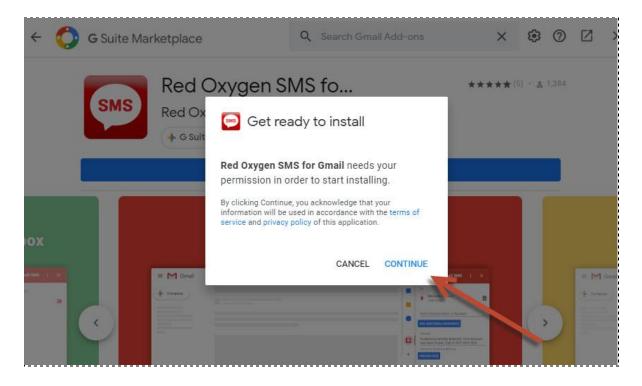

8. Google will ask you to choose a Gmail account to continue to Red Oxygen Gmail SMS. Please select the appropriate account if you are logged in to multiple Gmail accounts. *Please choose the account which has an existing Red Oxygen account, if you have one.* 

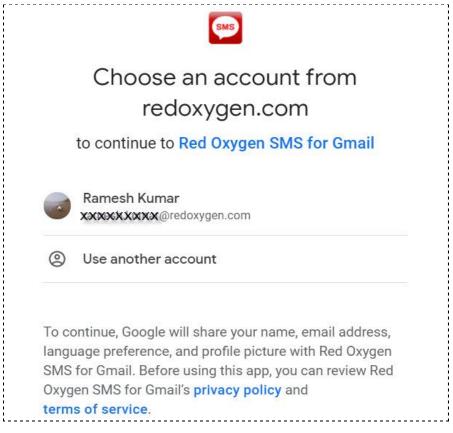

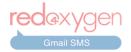

9. Now, Google will ask you for the required permissions to install the Red Oxygen Gmail SMS add-on. Click on the "Allow" button at the bottom to continue.

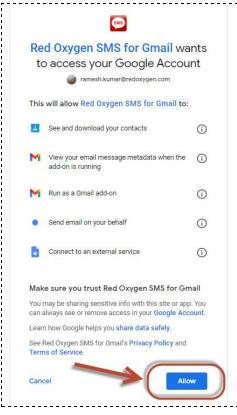

10. This will install the add-on to your Gmail account. Once installation is complete and you see the confirmation screen, click on "DONE" and close the G Suite Marketplace screen to continue login and start using the Red Oxygen Gmail SMS add-on.

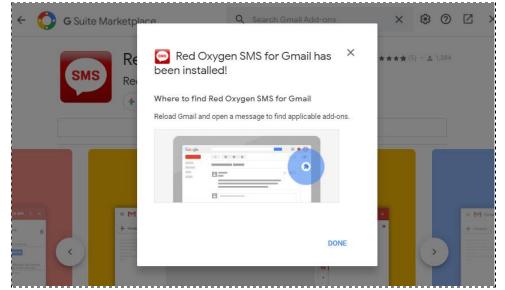

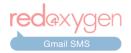

# **Getting Started with Gmail SMS**

11. The installed add-on should appear in the Gmail add-ons ribbon, which is on the right side of Gmail on your desktop browser.

|                                                                             |   | 0                                                                                                    |                   |          |
|-----------------------------------------------------------------------------|---|----------------------------------------------------------------------------------------------------|-------------------|----------|
| 1-50 of 1,259                                                               | < | >                                                                                                    | \$                | 31       |
| tions                                                                       |   |                                                                                                    |                   |          |
| ssistant - Your Assistant can keep your shopping 🔝                          |   | 3:4                                                                                                    | 9 PM              | 0        |
| ovember 10th - Ramesh Kumar, here's your weekl                              | 5 | 6                                                                                                    | 1 AM              |          |
| Sonia Brack <noreplymonkeydigital@gmai.com></noreplymonkeydigital@gmai.com> |   | N                                                                                                    | ov 10             |          |
| your activity from last month. Local Guides Rame                            |   | 6 million 100                                                                                                    | ov 10             | <b>e</b> |
| e's your new Timeline update You're receiving thi                           |   | Contraction of the local division of the local division of the loc | Oxygen G<br>10V 9 | mail SMS |

12. The same add-on should appear at the bottom of emails in your Gmail Android and iOS mobile app.

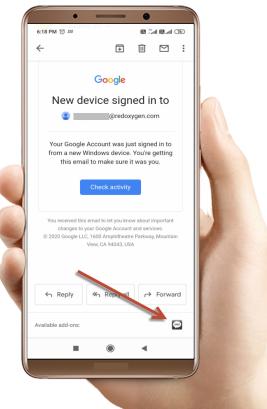

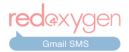

13. You need to select an email for Red Oxygen Gmail SMS to recommend content for you.

| 辈                                    |        | Red Oxygen SMS for : >                                                               |
|--------------------------------------|--------|--------------------------------------------------------------------------------------|
| 1-100 of 1,334                       | <      | Constant                                                                             |
| Updates                              |        | Open any email to initiate an SMS.                                                   |
| review - Confirm or reject a s       | 5:59 A |                                                                                      |
| review - Confirm or reject a s       | Jul    | or                                                                                   |
| raffic - Hi, Not sure what to pu     | Jul    | To reply to an SMS, select it from your inbox                                        |
| raffic - Hi, Not sure what to pu     | Jul    |                                                                                      |
| ad Hussain and more in your          | Jun :  | or                                                                                   |
| <b>y on Instagram</b> - Texan Auto R | Jun :  |                                                                                      |
| ni Potnuru and more in your f        | Jun :  | Already on the email but don't see the Gmail<br>SMS interface? Refresh your browser. |
| <b>9 on Instagram</b> - melissacoxm  | Jun :  |                                                                                      |
| e in your feed - Follow Irshad,      | Jun :  |                                                                                      |
| <b>, on Instagram</b> - Texan Auto R | Jun    |                                                                                      |
| ew posts - Catch Up on Insta         | Jun '  |                                                                                      |
| <b>y on Instagram</b> - Texan Auto R | Jun    |                                                                                      |

14. If you already have an email opened but still see the same screen, please go to options and click "Refresh".

| 크는                         |                |          | Red C    | oxygen SMS for                                             | : > |
|----------------------------|----------------|----------|----------|------------------------------------------------------------|-----|
|                            | 1-100 of 1,334 | <        | Gmail 🚝  | Settings                                                   |     |
| 0                          | Updates 2 new  |          | Open a   | Refresh                                                    |     |
| Confirm o                  | r reject a s   | 5:59 A   | _        |                                                            | _   |
| Confirm o                  | r reject a s   | Jul :    | or       | Manage add-on                                              |     |
| li, <mark>Not su</mark> re | what to pu     | Jul      | To reply |                                                            |     |
| li, Not sure               | what to pu     | Ju       |          |                                                            |     |
| sain and m                 | ore in your    | Jun :    | or       |                                                            |     |
| agram - Te                 | exan Auto R    | Jun :    |          |                                                            |     |
| ru and mo                  | re in your f   | Jun :    |          | on the email but don't see t<br>erface? Refresh your brows |     |
|                            |                | <b>.</b> |          |                                                            |     |

15. The first time you open the app, you will be asked to create a free trial account or log into your existing Red Oxygen account.

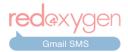

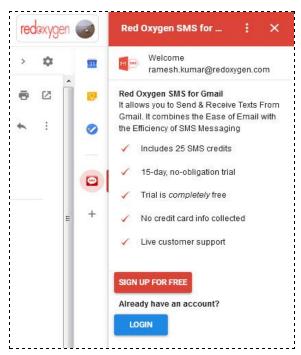

a. If you don't have an account, you may sign up for a free, 15-day trial account. Simply click on the "SIGN UP FOR FREE" button and proceed with the free trial account creation. Contact us at <a href="mailto:support@redoxygen.com">support@redoxygen.com</a> if you encounter any issues.

b. If you already have a Red Oxygen account, you just need to click on the "LOGIN" button. Red Oxygen's server will auto-detect your account and automatically log you in.

# How to Use Red Oxygen Gmail SMS

16. Once logged in, you should receive a welcome email from Red Oxygen. You are ready to use the Red Oxygen Gmail SMS add-on. Open any email to begin sending messages.

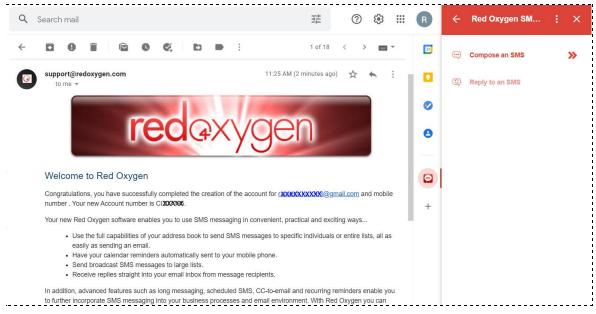

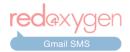

17. A "Compose SMS" option will be available as a default SMS-writing option. Click on this to start composing.

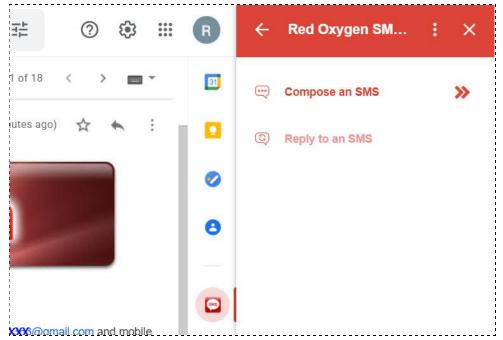

#### Adding Recipients

You can add recipients to GmailSMS in three ways:

- a. Using saved contacts in Google contacts.
- b. Creating Labels/Groups in Google contacts.
- c. Manually entering unsaved numbers.

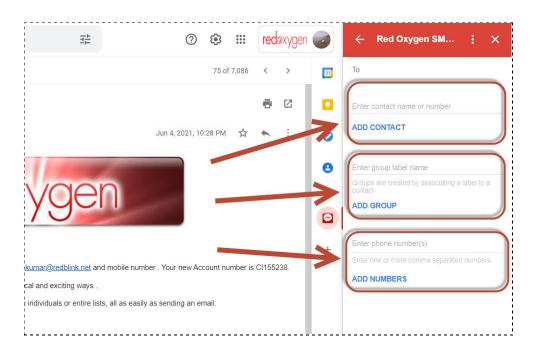

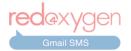

a. Using Saved contacts in Google contacts.

Start typing the name or number of the recipient in the "To" field and Gmail SMS should automatically fetch their contact details from Google Contacts. (*Make sure you have contacts saved in the same Google account to allow the add-on to retrieve them. To know more about Google contacts click here.*)

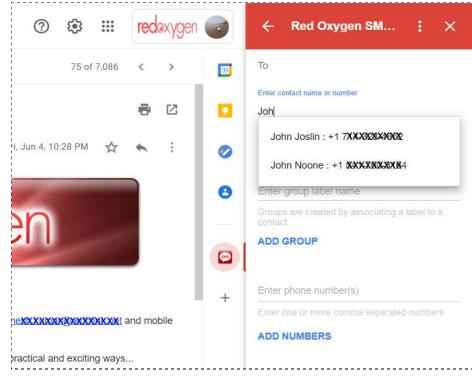

b. Creating Labels/Groups in Google contacts

Similarly you can search for Labels/Groups you have created in Google Contacts. Start typing the Label/Group name in the second field and Gmail SMS should automatically fetch the Label/Group details from Google Contacts. (*Make sure you have Labels saved in the same Google account to allow the add-on to retrieve them. To know more about Google Labels click here.*)

- Select the contact and click on the "ADD RECIPIENTS" or "ADD GROUP" button to add the recipient or the group. You can add more recipients and groups in the same way.
- Please note that the message text area should appear only once you have added at least one recipient or the group.

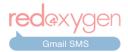

| ⊘ ॐ Ⅲ <b>red</b> axygen                                                                                      | ← Red Oxygen SM ; ×                                                                |
|----------------------------------------------------------------------------------------------------|------------------------------------------------------------------------------------|
| 1 of 7,091 < >                                                                                               | To<br>John Joslin                                                                  |
| 、 帚 🖸<br>Jul 26, 2021, 7:47 PM (17 hours ago) ☆ 🔦 🗄                                                          | • +171 XXXXXX W                                                                    |
|                                                                                                    | Enter contact name or number     ADD ADDITIONAL CONTACT     Enter group label name |
| <u>ygen</u>                                                                                                  | Groups are created by associating a label to a                                     |
| om and mobile number . Your new Account number is CIXX89328.                                                 | + Family                                                                           |
| <br>lists, all as easily as sending an email.                                                                | Enter phone number(s)<br>Enter one or more comma separated numbers<br>ADD NUMBERS  |
| enable you to further incorporate SMS messaging into your business processes and email<br>e of your desktop. | SMS Message<br>160 characters (70 unicode) = 1 SMS (Max. 765                       |
| ware or visit our website at <u>www.redoxygen.com</u> .                                                      | characters = 5 SMS)<br>Add Signature?<br>No Signature ↓                            |
|                                                                                                    | Also send as email?  PREVIEW SMS SEND SMS                                          |
|                                                                                                    | PREVIEW SMS SEND SMS                                                               |

• In case you have any newly-added entries in your Google Contacts and they are not appearing in your contact search, you can load them by clicking the "Reload Contacts"

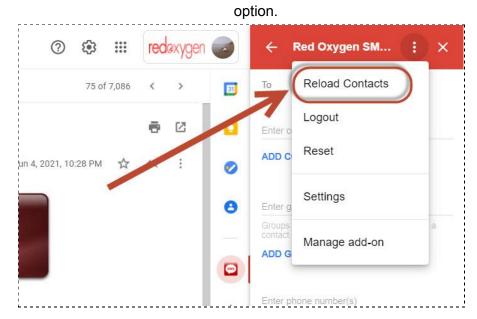

**Gmail SMS** 

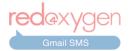

- c. Manually entering unsaved numbers.
- You can manually input a number in order to message any unsaved number. It is always recommended to use the international format (i.e with country code).

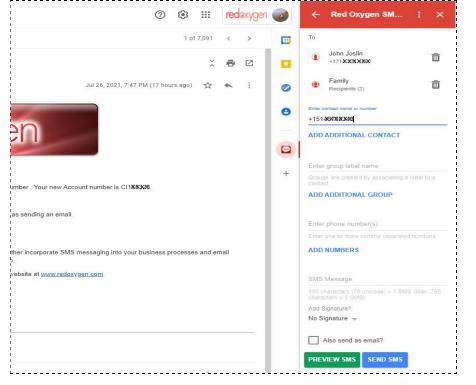

• You can manually enter multiple numbers, **separated by commas**, to message unsaved numbers.

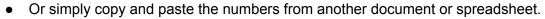

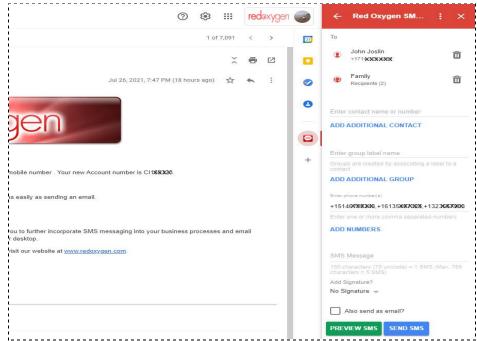

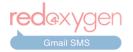

18. To delete any recipient, click on  $\overline{\mathbf{III}}$  (trash icon) next to the contact.

19. Type the content of the SMS in the space provided. [Please note the SMS compose field will not appear until at least one recipient (contact, group or number) has been added.]

| 1 of 7,091 C   Image: Control of Control of Contro                                                                                                    | () 🔅 🏭 redexygen (                                   | $\leftarrow \text{ Red Oxygen SM}  \vdots  \times$     |
|----------------------------------------------------------------------------------------------------|------------------------------------------------------|--------------------------------------------------------|
| Image: Control of the second second seco                                                                                                    | 1 of 7,091 < >                                       | То                                                     |
| Mon, Jul 26, 7:47 PM (18 hours ago)       Image: Comparis (2)         Image: Comparison of the second second se                                                                                                    | 5 G                                                  |                                                        |
| Enter contact name or number     ADD ADDITIONAL CONTACT     ADD ADDITIONAL CONTACT     ADD ADDITIONAL CONTACT      Enter group label name     Groups are created by associating a label to a     Contact     ADD ADDITIONAL GROUP     Enter on or more comma separated numbers     ADD ADDITIONAL GROUP     Enter on or more comma separated numbers     ADD NUMBERS     Soft Message     This is a test message]     100 NUMBERS     Add Signature?     No Signature -                                                                                                    | Mon, Jul 26, 7:47 PM (18 hours ago) 🔗 🔦 👯            |                                                        |
| ADD ADDITIONAL CONTACT         +         Enter group label name         Groups are created by associating a label to a         contact         ADD ADDITIONAL CONTACT         +         Enter group label name         Groups are created by associating a label to a         contact         ADD ADDITIONAL GROUP         Enter phone number(a)         Enter one or more comma separated number(a)         Enter one or more comma separated number(a)         Enter sets (70 wincode) = 1 SMS (Max: 765         Add Signature?         No Signature?                                                                                                    |                                                      |                                                        |
| tobile number . Your new Account number is C1183028.       +         seasily as sending an email.       Enter group label name         Groups are created by associating a label to a contact       ADD ADDITIONAL GROUP         but to further incorporate SMS messaging into your business processes and email desktop.       Enter group label name         sit our website at <u>www.redoxygen.com</u> .       Enter one or more comma separated number(s)         Enter solution of the second second seco                                                                                                    |                                                      | Enter contact name or number                           |
| Enter group label name<br>Groups are created by associating a label to a<br>control<br>ADD ADDITIONAL GROUP<br>Enter phone number(s)<br>Enter one or more comma separated numbers<br>ADD NUMBERS<br>Mos Message<br>This is a test message]<br>This is a test message]<br>This is test message]<br>This is test message]<br>This is test message]<br>This is test message]<br>This is test message]<br>This is test message]<br>This is test message]<br>This is test message]<br>This is the test message]<br>This is the this test message]<br>This is the this test message]<br>This is the this test message]<br>This test message]<br>This is the this test message]<br>This the this test message]<br>This the this test message]<br>This the this test message]<br>This test message]<br>This the this test message]<br>This test message]<br>This the this test message]<br>This t  |                                                      |                                                        |
| Leasily as sending an email.<br>Leasily as sending an email.<br>Let to further incorporate SMS messaging into your business processes and email<br>desktop.<br>Sit our website at <u>www.redoxygen.com</u> .<br>Letter one or more comma separated numbers<br>ADD NUMBERS<br>SMS Message<br>This is a test message]<br>This is a test message]<br>This is | lobile number . Your new Account number is CI183928. | Enter group label name                                 |
| desktop.<br>sit our website at <u>www.redoxygen.com</u> .<br>Enter one or more comma separated numbers<br>ADD NUMBERS<br>SMS Message<br>This is a test message]<br>150 characters (70 unicode) = 1 SMS (Max: 765<br>characters - 5 SMS)<br>Add Signature?<br>No Signature ~                                                                                                    | seasily as sending an email.                         | Groups are created by associating a label to a contact |
| sit our website at <u>www.redoxygen.com</u> .  ADD NUMBERS  SMS Message This is a test message] 150 characters = 5 SMS) Add Signature? No Signature ~                                                                                                    |                                                      |                                                        |
| This is a test message       160 characters (70 unicode) = 1 SMS (Max. 765 characters = 5 SMS)       Add Signature?       No Signature ~                                                                                                    |                                                      |                                                        |
| Add Signature?<br>No Signature 🚽                                                                                                    |                                                      | This is a test message                                 |
| Also send as email?                                                                                                    |                                                      | Add Signature?                                         |
| PREVIEW SMS SEND SMS                                                                                                    |                                                      |                                                        |

20. You can select the SMS signature you would like to include at the end of the message. You can create different signatures from the Settings option. This option will not appear if you do not have a signature created in the settings option. (*Please note that signatures are counted in full SMS character count.*)

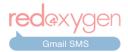

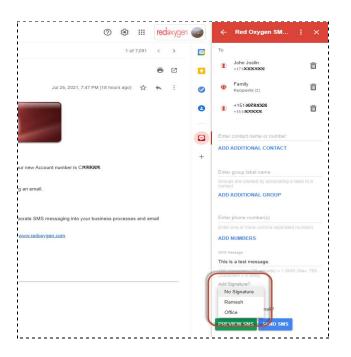

21. If you want to send a copy of SMS as an email to the recipient please check the "Also send as email?" box. (*Please make sure you have an email address associated to the contact in Google contacts.*)

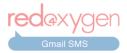

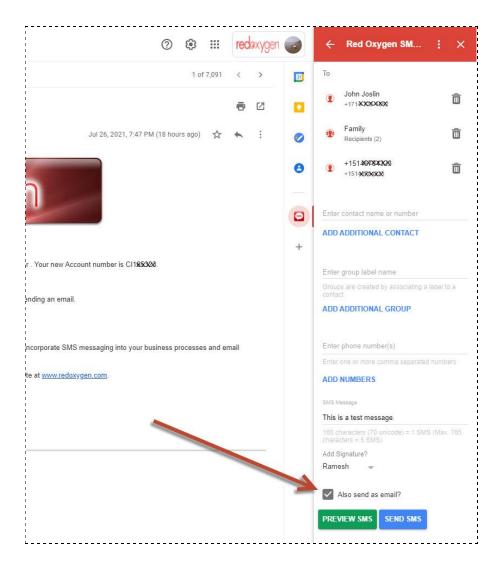

22. Click on the "PREVIEW SMS" button to move to the next step. You can also click on "SEND SMS" to directly send the message.

23. If you choose to "PREVIEW SMS" on the next screen you can verify the message details before sending it out. (*Your selected signature will appear at the end of the message. A character counter is also provided here.*)

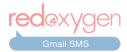

| 0 🕸 🎟                                | red | exygen |   | ← Red Oxygen SM : ×                                                |
|--------------------------------------|-----|--------|---|--------------------------------------------------------------------|
| 1 of 7,091                           | <   | >      | B | То                                                                 |
|                                      | ē   | Ø      |   | John Joslin     +171*XXXXXXXX                                      |
| Jul 26, 2021, 7:47 PM (18 hours ago) | 4   | :      | 0 | Family<br>Recipients (2)                                           |
|                                      |     |        | 0 | +151467843028<br>+15140X843028                                     |
|                                      |     |        |   | Preview                                                            |
|                                      |     |        |   | This is a test message.                                            |
|                                      |     |        | + | From Ramesh                                                        |
| r new Account number is CIX89328.    |     |        |   | 1 message will be sent to 4 recipients. (Total<br>Characters :36). |
| an email.                            |     |        |   | Emails will be sent if applicable. EDIT SMS SEND SMS               |
|                                      |     |        |   |                                                                    |

24. Users have the option of "EDIT SMS", "SEND SMS", or "Reset" by clicking the three dots on the top. (*"Reset" will wipe everything and you'll be back to the first screen where you can start composing again.*)

| 0 🥸 🏭                          | redaxyge   | n 🥪 | $\leftarrow$ Red Oxygen SM                                                                               |
|--------------------------------|------------|-----|----------------------------------------------------------------------------------------------------|
| 1 of 7,091                     | < >        | 3   | To Reload Contacts                                                                                       |
|                                | <b>e</b> 2 |     | Logout                                                                                                   |
| 21, 7:47 PM (19 hours ago) 🛛 🏠 | <b>←</b> : | 0   | Reset                                                                                                    |
|                                |            | 0   | Settings                                                                                                 |
|                                |            | -   | <br>Previev Manage add-on                                                                                |
|                                |            |     | This is a test message.                                                                                  |
|                                |            | +   | From Ramesh                                                                                              |
| is CI1850828.                  |            |     | 1 message will be sent to 4 recipients. (Total<br>Characters :36).<br>Emails will be sent if applicable. |
|                                |            |     | EDIT SMS SEND SMS                                                                                        |

25. Once the SMS is successfully sent, a notification will appear in the lower-right-corner of the screen, just at the bottom of the Gmail SMS add-on.

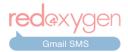

| @ 🕸 🎟 red                 | exygen 🌍 | $\leftarrow$ Red Oxygen SM : $\times$ |
|---------------------------|----------|---------------------------------------|
| 1 of 7,089 <              | > 🗾      | 🚎 Compose an SMS 🛛 🔉                  |
| 0 8                       | 2        | (Q) Reply to an SMS                   |
| 1:59 PM (4 hours ago)     | * 0      |                                       |
| 3:26 PM (3 hours ago) 🔥 🔦 | . 8      |                                       |
|                           |          |                                       |
|                           |          |                                       |
|                           | +        |                                       |
|                           |          |                                       |
|                           |          |                                       |
|                           |          | SMS Sent Successfully.                |

26. Once the contact receives your message, depending upon your Red Oxygen account settings, they should be able to reply back. The reply will be delivered to either your email address or cell phone, depending on what account settings you've specified.

# How to Reply Back to an SMS Reply

27. In the account below, we had selected replies to be delivered back to the email address and we have received a response to the text message we had sent.

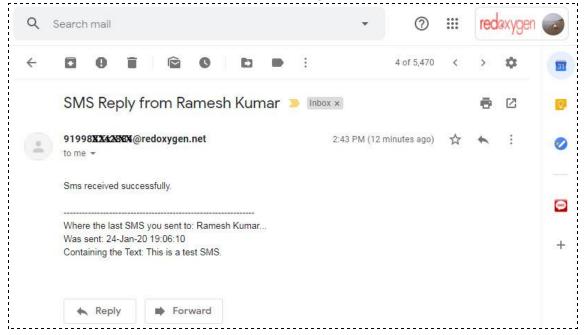

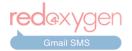

28. In order to reply back to a reply received, simply open the Gmail SMS add-on while the reply email is open and Gmail SMS will provide an option to reply to the message.

(Please do not click the email "Reply" button, as that will result in an email - not a Red Oxygen Gmail SMS message - being sent)

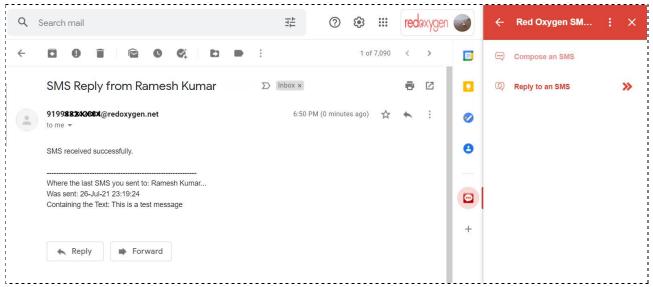

29. When you click on "Reply SMS", Gmail SMS will automatically select the contact number from the received reply.

| Q : | Search mail                                                                  | 幸 | ? 🔅 🏭                        | red | axygen |   | $\leftarrow$ Red Oxygen SM : $\times$                                    |
|-----|------------------------------------------------------------------------------|---|------------------------------|-----|--------|---|--------------------------------------------------------------------------|
| ÷   | 0 0 î î î 0 0, b d i                                                         |   | 1 of 7,090                   | <   | >      | 5 | То                                                                       |
|     | SMS Reply from Ramesh Kumar (External) D [Inbox ×                            |   |                              | ē   | Ø      |   | 9199000000     91990000000                                               |
| -   | 919953 XXX XXX @redoxygen.net<br>to me =                                     |   | 6:50 PM (13 minutes ago) 🛛 🛣 | *   | :      | 0 | Enter contact name or number                                             |
|     | SMS received successfully.                                                   |   |                              |     |        | 0 | ADD ADDITIONAL CONTACT                                                   |
|     | Where the last SMS you sent to: Ramesh Kumar<br>Was sent: 26-Jul-21 23:19:24 |   |                              |     |        |   | Enter group label name<br>Groups are created by associating a label to a |
|     | Containing the Text: This is a test message                                  |   |                              |     |        | + | ADD GROUP                                                                |
|     | Reply Forward                                                                |   |                              |     |        |   | Enter phone number(s)                                                    |
|     |                                                                              |   |                              |     |        |   | Enter one or more comma separated numbers ADD NUMBERS                    |
|     |                                                                              |   |                              |     |        |   | SMS Message                                                              |
|     |                                                                              |   |                              |     |        |   | 160 characters (70 unicode) = 1 SMS (Max. 765<br>characters = 5 SMS)     |
|     |                                                                              |   |                              |     |        |   | Also send as email?                                                      |

30. You have the option to add additional recipients or you can simply type the content of the SMS in the space provided below.

31. After selecting recipients and inputting your message, click the "PREVIEW SMS" or "SEND SMS" button.

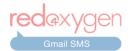

| 9 | iearch mail                                                                                                    | 註 | 0 🕸 🏢                        | rec | lexygen |          | ← Red Oxygen SM : ×                                                                                             |
|---|----------------------------------------------------------------------------------------------------|---|------------------------------|-----|---------|----------|----------------------------------------------------------------------------------------------------|
| ÷ | 9 9 9 9 9 9 9 1                                                                                                    |   | 1 of 7,090                   | <   | >       | <b>B</b> | То                                                                                                    |
|   | SMS Reply from Ramesh Kumar $(External) \sum mbox \times$                                                                   |   |                              | ē   | Ø       |          | 9199KXXXXXX     9199XXXXXXX                                                                                     |
| - | 91998824826X@redoxygen.net<br>to me +                                                                                       |   | 6:50 PM (23 minutes ago) 🛛 🛣 | *   | :       | 0        | Enter contact name or number                                                                                    |
|   | SMS received successfully.                                                                                                  |   |                              |     |         | 0        | ADD ADDITIONAL CONTACT                                                                                          |
|   | Where the last SMS you sent to: Ramesh Kumar<br>Was sent: 26-Jul-21 23:19:24<br>Containing the Text: This is a test message |   |                              |     |         | •        | Enter group label name<br>Groups are created by associating a label to a<br>contact<br>ADD GROUP                |
|   | Reply Forward                                                                                                    |   |                              |     |         |          | Enter phone number(s)<br>Enter one or more comma separated numbers<br>ADD NUMBERS                               |
|   |                                                                                                    |   |                              |     |         |          | SMS Message<br>Thank you for the reply!<br>160 characters (70 unicode) = 1.SMS (Max. 765<br>characters = 5.SMS) |
|   |                                                                                                    |   |                              |     |         |          | Also send as email? PREVIEW SMS SEND SMS                                                                        |

32. You will see the recipients, message content, and character count. Select the "EDIT SMS" button to make any changes or the "SEND SMS" button to send as is.

| Q 8 | iearch mail                                                                                                    | 크는      | 0 🅸 🏢                | rec | axygen |          | ← Red Oxygen SM : ×                                                                                      |
|-----|----------------------------------------------------------------------------------------------------|---------|----------------------|-----|--------|----------|----------------------------------------------------------------------------------------------------|
| ÷   | <b>0 1 1 1 1 1 1 1</b>                                                                                                    |         | 1 of 7,090           | 0 < | >      | <b>D</b> | To                                                                                                    |
|     | SMS Reply from Ramesh Kumar (External) $\sum$ Index ×                                                                       |         |                      | ē   | Ø      |          | 91996XXXXXX<br>91997XXXXXX                                                                               |
| *   | 9199830X20EX@redoxygen.net<br>to me *<br>SMS received successfully.                                                         | 6:50 Pł | 1 (30 minutes ago) 🛱 | *   | ł      | 0        | Preview<br>Thank you for the reply!<br>1 message will be sent to 1 recipients. (Total<br>Characters :24) |
|     | Where the last SMS you sent to: Ramesh Kumar<br>Was sent: 26-Jul-21 23:19:24<br>Containing the Text: This is a test message |         |                      |     |        | +        | EDIT SMS SEND SMS                                                                                        |
|     |                                                                                                    |         |                      |     |        |          |                                                                                                    |
|     |                                                                                                    |         |                      |     |        |          |                                                                                                    |

# More Actions (Options)

33. There are a few options available in "More Actions", which appear as three stacked dots at the top of the add-on.

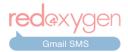

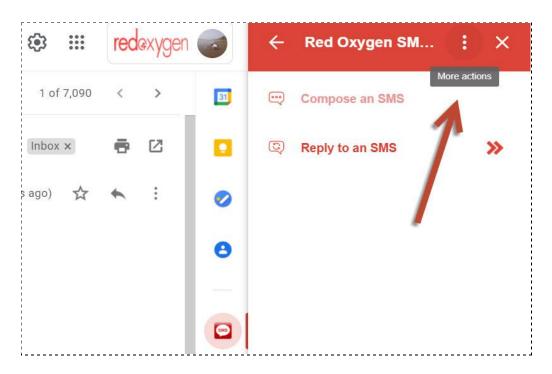

34. **Reload Contacts:** In case you have any newly-added entries in your Google Contacts and they are not appearing in your contact search, you can reload them by clicking the "Reload Contacts" option.

| ***                                  | red | exyger |    | ÷                | ×                                |        |  |
|--------------------------------------|-----|--------|----|------------------|----------------------------------|--------|--|
| of 7,090                             | <   | >      | 81 | То               | Reload Contacts                  |        |  |
|                                      | ē   | Ø      |    |                  | Logout                           | Ô      |  |
| ☆                                    | +   | :      |    |                  | Reset                            |        |  |
|                                      |     |        | 0  | Enter c          | Settings                         |        |  |
| 1<br>1<br>1<br>1<br>1<br>1<br>1<br>1 |     |        | _  | Enter g          | Manage add-on                    |        |  |
|                                      |     |        |    | Groups a contact | re created by associating a labe | I to a |  |

35. **Logout:** If you want to logout from the add-on you can click on the "Logout" option. *Please note that this will also log you out from the Red Oxygen Gmail SMS add-on on Gmail Android and Gmail iOS apps.* 

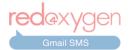

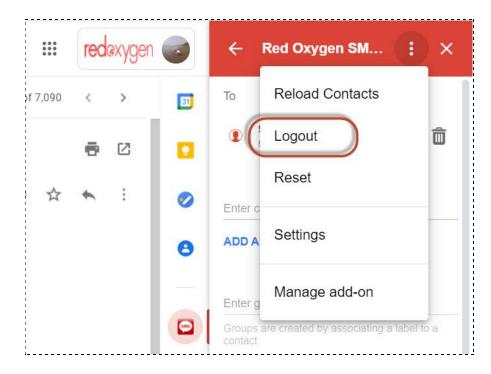

After clicking the "Logout" option you'll be back to the initial login screen. Where you will be asked to create a free trial account or log into your existing Red Oxygen account. You just need to click on the "LOGIN" button. Red Oxygen's server will auto-detect your account and automatically log you in. (*Everytime you Login to your Red Oxygen Gmail SMS add-on you should get a welcome email from Red Oxygen.*)

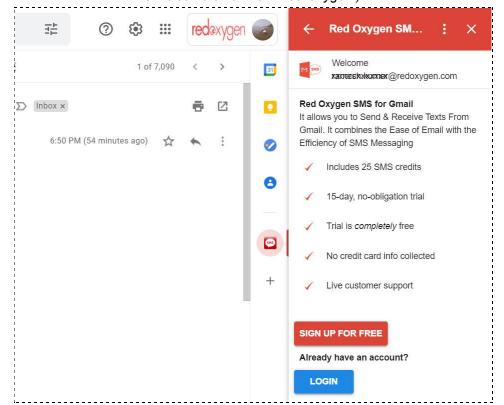

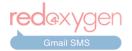

36. **<u>Reset:</u>** If at any point you want to delete everything and start over while you are composing the SMS, click the "Reset" option. It will clear everything and you'll see a fresh screen to start composing from.

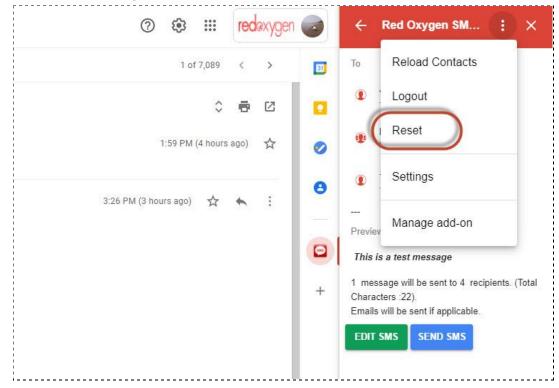

37. **Settings:** In settings you can create signatures and have an option to enable or disable the preview screen.

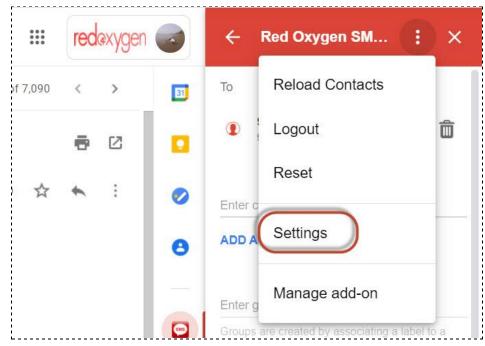

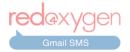

**<u>i. Signature</u>**: You can add different signatures here. Create SMS signatures that you can add manually to specific messages.

Add signature name to identify specific signature. Add a signature copy text as it should appear in the message.

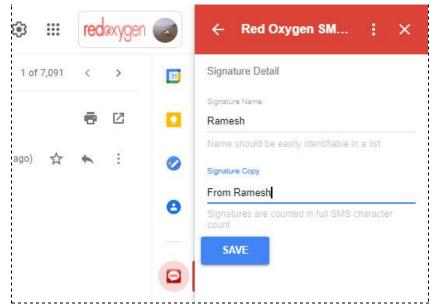

**<u>ii. Preview Screen:</u>** You can use this toggle button to enable or disable the preview option while composing a message.

| ← Red Oxygen SM         | . : x | Enter phone number(s)                                                | ← Red Oxygen SM         | : × + |                                                                      |
|-------------------------|-------|----------------------------------------------------------------------|-------------------------|-------|----------------------------------------------------------------------|
|                         |       | Enter one or more comma separated numbers                            |                         |       | Enter phone number(s)                                                |
| My Signature List       | 1     | ADD NUMBERS                                                          | My Signature List       | {     | Enter one or more comma separated numbers                            |
| Office<br>Sales Manager | EDIT  | SMS Message                                                          | Office<br>Sales Manager | EDIT  | ADD NUMBERS                                                          |
| Ramesh<br>From Ramesh   | EDIT  | 160 characters (70 unicode) = 1 SMS (Max. 765<br>characters = 5 SMS) | Ramesh<br>From Ramesh   | EDIT  | SMS Message                                                          |
| Tom tames               | 1     | Add Signature?                                                       | ADD NEW SIGNATURE       | 1     | 160 characters (70 unicode) = 1 SMS (Max. 765<br>characters = 5 SMS) |
| ADD NEW SIGNATURE       |       | No Signature 🔟                                                       |                         |       | Add Signature?                                                       |
| Preview Screen          |       | Also send as email?                                                  | Preview Screen          |       | No Signature 👻                                                       |
|                         |       |                                                                      |                         | Ţ.    | Also send as email?                                                  |
|                         |       | PREVIEW SMS SEND SMS                                                 | _                       |       | SEND SMS                                                             |
|                         | mi    |                                                                      |                         |       |                                                                      |

38. You can verify your list of contacts by going to Google Contacts under the same account. Please make sure you have contacts added to the right Google account to access them through the Gmail SMS add-on.

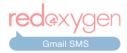

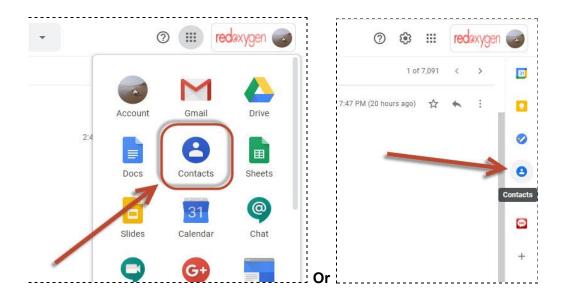